# 인터넷 적하보험 사용자 매뉴얼

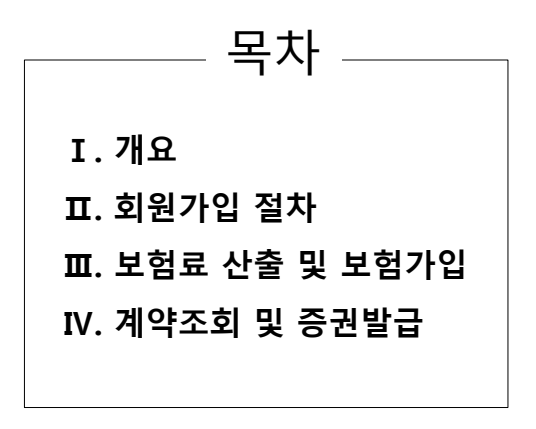

KB손해보험

#### KB손해보험 기업보험(www.kbib2b.com)의 인터넷 적하보험을 이용하시면

- 언제 어디서나 편리하게 적하보험에 가입할 수 있습니다.
- 증권 및 INVOICE 수령까지 기간이 최고 3일에서 1시간 이내로 단축됩니다.
- 각종 비용을 절감할 수 있습니다.
- 누구나 쉽게 사용할 수 있습니다.

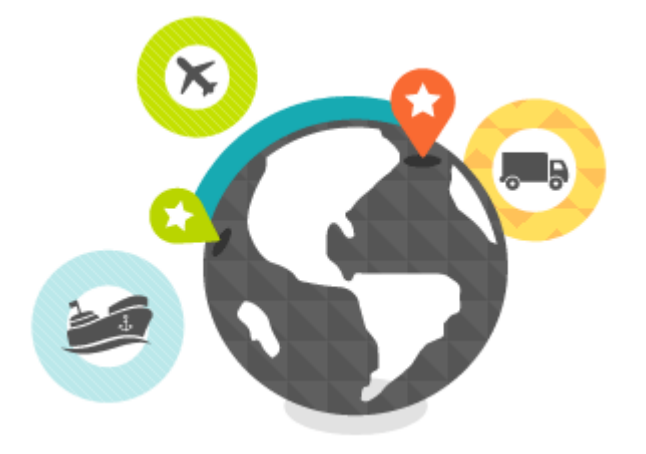

#### 적하보험이란 ?

운송(해상,항공,육상)중에 외부의 우연한 사고의 결과로 인해 화주가 입게 되는 화물의 손실을 대가로 보험자가 피보험자에 대하여 계약 당시 합의한 방 법과 범위에 따라 보상하는 보험입니다.

- 적하보험은 기간보험(Time Policy)이 아니라 구간보험(Voyage Policy)입니다. 따라서 당연히 운송구간 중에 수반되는 보험사고에 한해서만 보상이 가 능합니다. 즉 운송이 개시되기 이전이나, 운송이 종료한 시점 이후의 사고에 대해서는 담보가 불가능합니다.
- 적하보험에서 담보하는 보험사고는 반드시 외래적 요인에 의해 발생한 것이어야 합니다. 즉 필연적인 화물 자체의 성질로 인한 보험사고나, 보험관계 자의 고의에 의한 행위로 발생한 사고는 담보가 불가능합니다.
- 적하보험은 화물의 물리적 손해만을 담보합니다. 즉 미래의 예상되는 손실이나 시장상실로 인한 목적물 자체의 가치 하락으로 인한 손해는 담보가 불가능합니다.
- 적하보험은 다양한 운송 구간, 화물의 성질 등으로 인해 보험증권상에 계약자와 합의한 각종 warranties를 삽입하고 있습니다. 예를 들어, A/R Excluding Breakage라고 증권상에 표기가 되어 있다면, breakage 손해에 대해서는 계약자가 보험자와 합의하여 담보 손해유형에서 제외한다는 의미 입니다. 따라서 보험계약체결 시 부보화물에 대한 각종 정보를 정확하게 제공하셔야만, 보험금을 받을 때 불이익을 받지 않습니다.

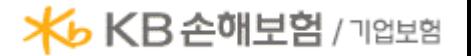

최초 회원 가입 절차를 정리하면 아래와 같습니다.

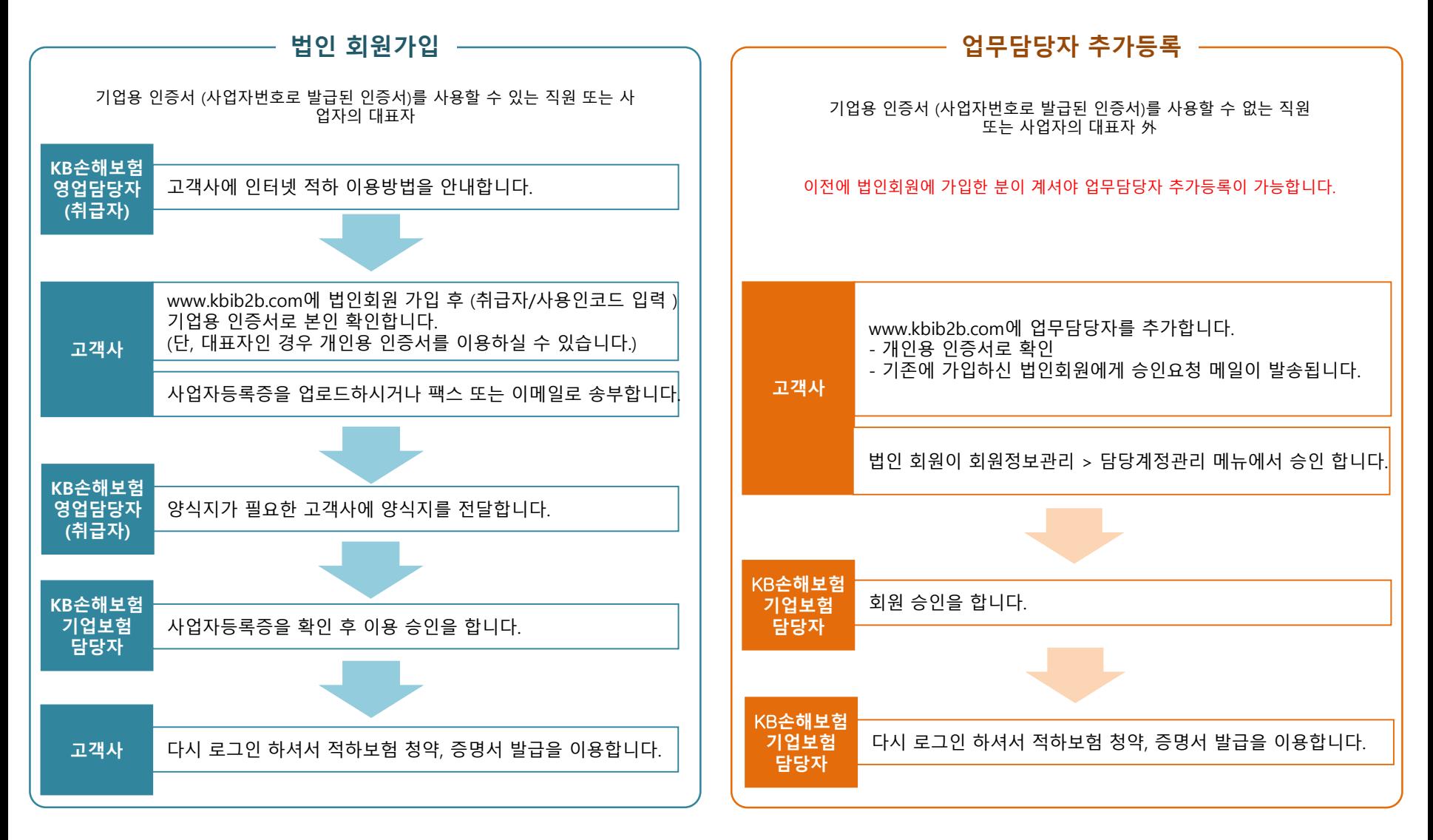

- 기업용 인증서를 사용할 수 없는 경우 업무담당자로 추가등록 하십시오. 추가 등록한 업무담당자는 개인용 인증서로 로그인 하실 수 있습니다.

#### 보험료 산출 메뉴 선택

- 1. 화면 상단 메뉴에서 기업보험상품 > 적하/해상보험 > 적하보험을 선택하세요.
- 2. 화면 하단에서 적하보험 > 보험료계산하기를 선택하세요
- 3. 적하보험 상품안내 화면이 나타나면, 보험료계산/가입을 선택하세요.

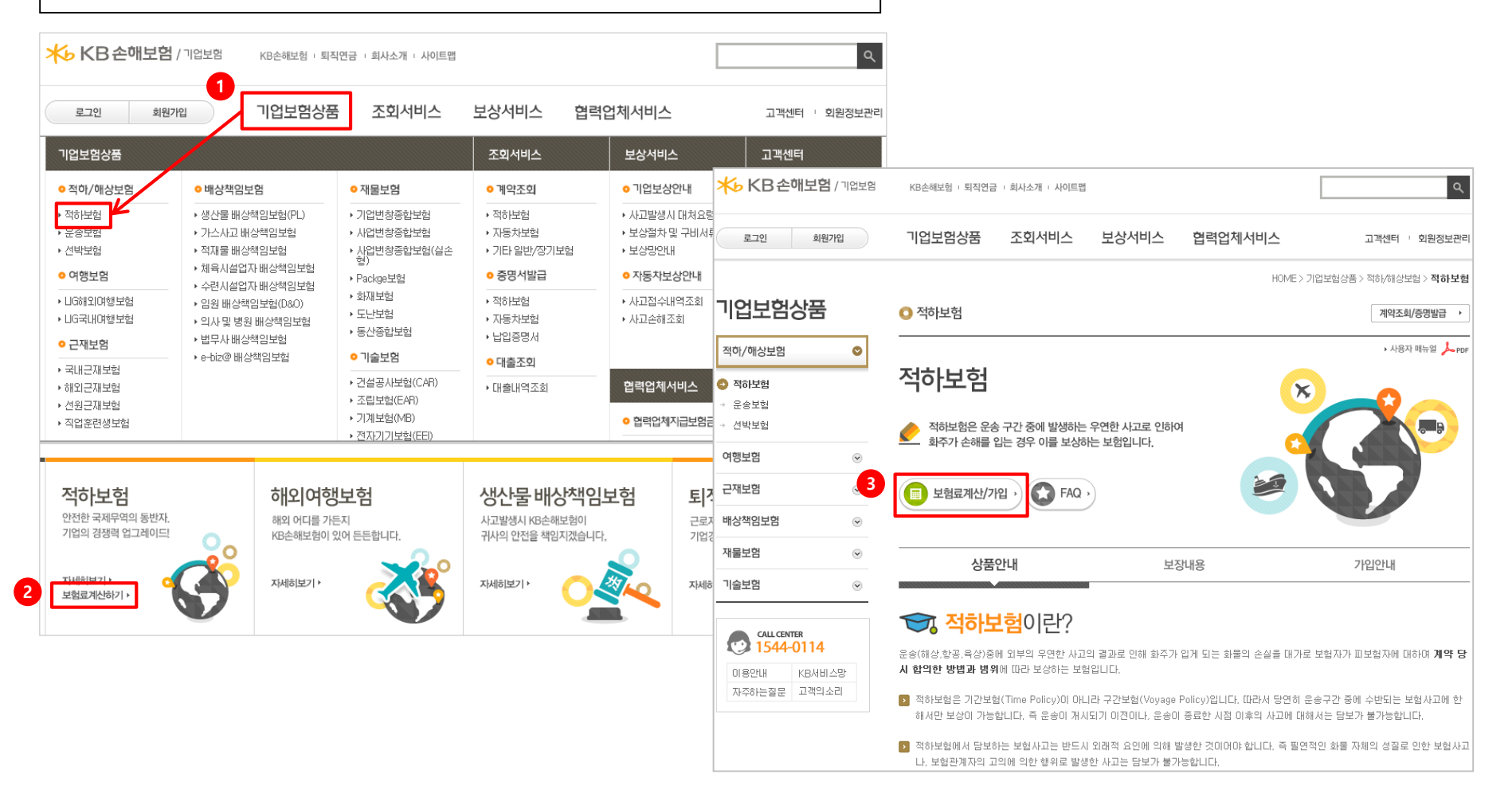

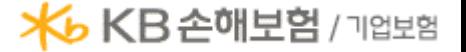

#### 기본사항 입력

п.

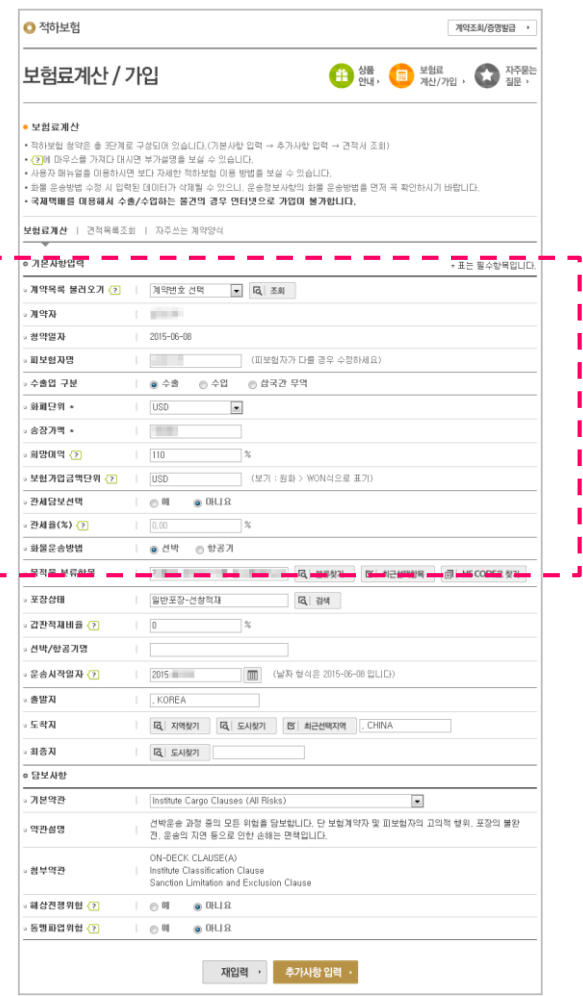

- 1. 기존 계약 목록에서 계약번호를 선택 후 조회 버튼을 누르면 해당 내용을 확인할 수 있습 니다. 기간은 15일 이내이며, 계약이 체결된 계약만 조회할 수 있습니다.
- 2. 적하보험의 경우 크게 수출과 수입, 삼국간 무역으로 나눌 수 있습니다. 대한민국을 도착지 로 하는 무역일 경우에는 수입으로, 대한민국을 제외한 다른 지역을 도착지로 하는 경우에 는 수출을 선택하십시오.
- 3. 무역서류에 기재된 송장가액 화폐 단위를 선택하고, 무역서류에 설정되어 있는 송장가액을 기재합니다. 외화의 경우 소수점 2째 자리까지 입력할 수 있습니다.
- 4. 희망이익은 통상 110%로 설정되어 있고 150%까지 수정할 수 있습니다. 단, 130% 초과 시 할증 보험료가 발생합니다.

5. 수입 시 해당 외화로 수정이 가능하나, 앞에서 기재하신 외화로만 입력이 가능합니다.

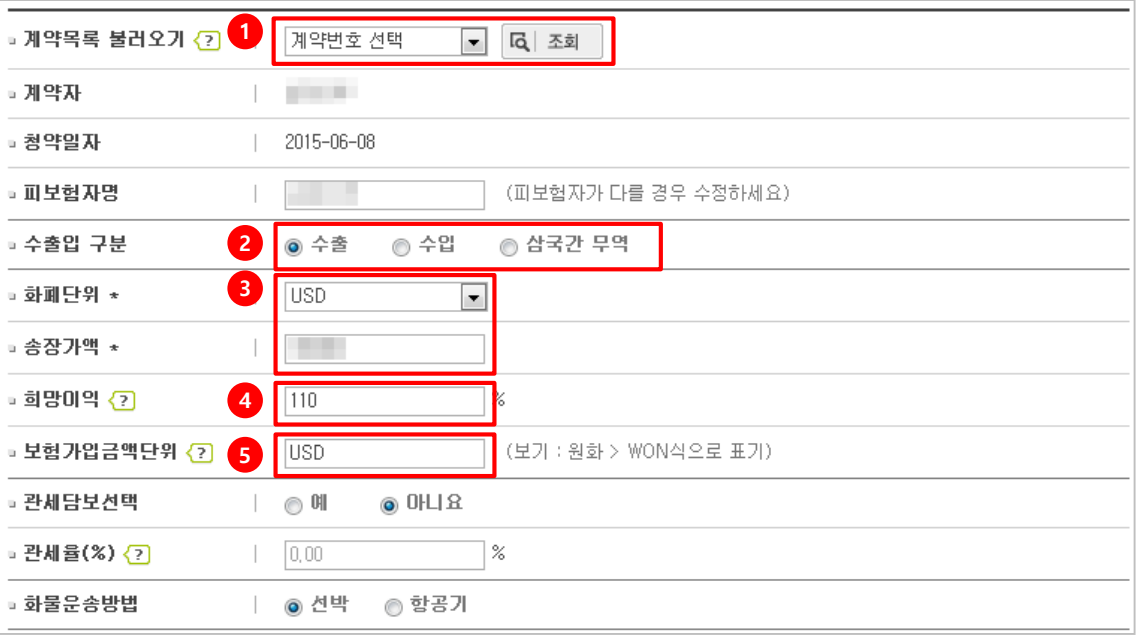

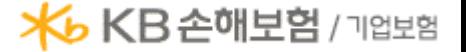

### 기본사항 입력

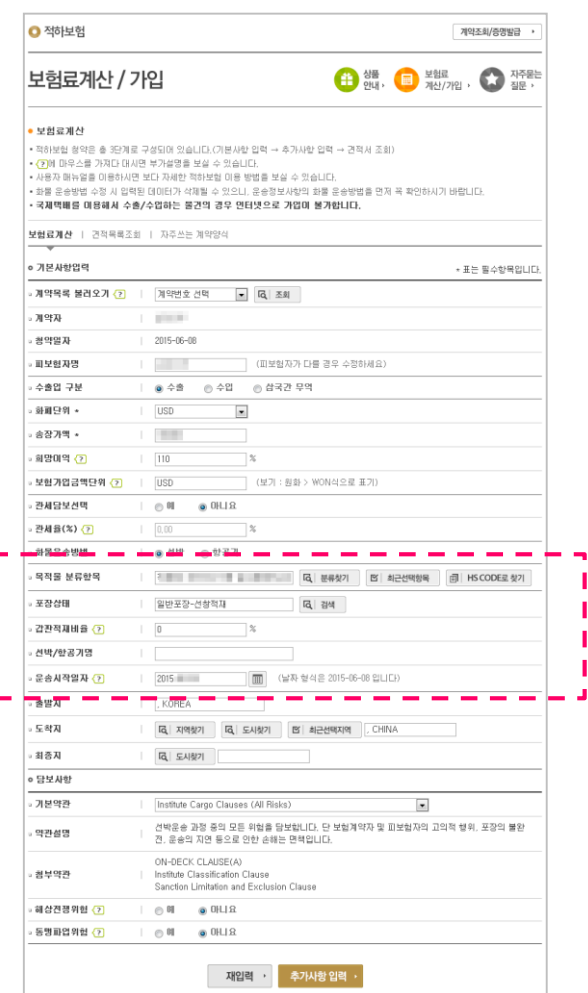

- 1. 분류찾기를 선택하여 물품에 따라 대분류 > 중분류 > 소분류(포장상태)를 선택하세요. 최 근 선택 항목은 최근 순으로 정리된 최대 20개의 지난 항목 중에서 선택할 수 있고, HS코 드를 이용하여 목적물을 바로 조회할 수 있습니다.
- 2. 확정된 운송 수단의 선박명이나 항공기명을 입력하십시오. 만약, 선박명 또는 항공기명이 확정되지 않았을 경우 추후에 알려주시기 바랍니다.
- 3. 실제 무역서류 상에 운송시작일자(Sailing-Date)가 기재되어 있을 경우 그 날짜를 입력하십 시오. 만약, 운송시작일자가 확정되지 않았을 경우 예상 운송시작일자를 입력하시고, 확정 된 후에 수정하시기 바랍니다.

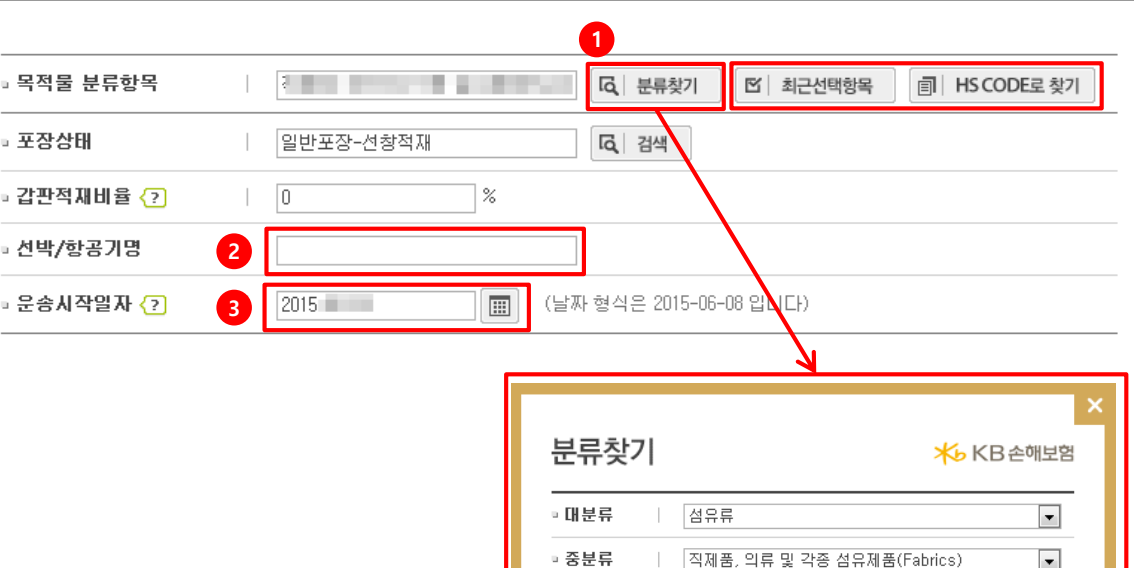

□ 소분류

선택해주세요 [전택해주세요, 백-전창적재 │드럼-선창적재

## 기본사항 입력

 $\mathbf{I}$ 

٠L,

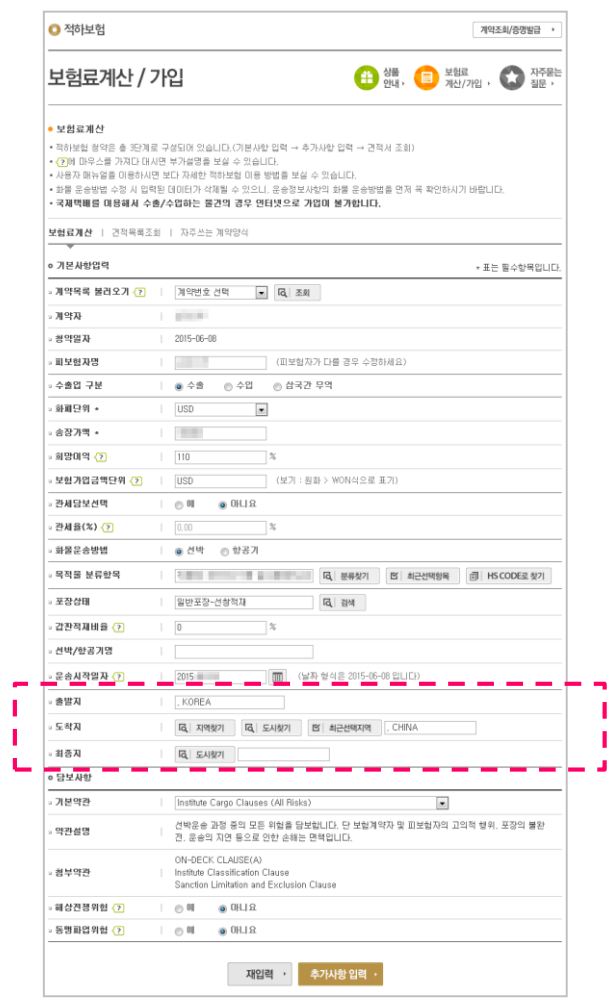

**I** 

- 1

1. 지역찾기 기능은 정확한 도시명을 알 수 없는 경우에 사용하면 편리합니다.

2. 도시찾기로 서류 상 기재되어 있는 도시명을 입력하면 해당하는 도시를 찾을 수 있습니다. 도시명을 모르실 경우 국가명을 기재하신 후 찾기를 선택하시면, 입력하신 국가에 해당하 는 도시가 모두 조회됩니다.

3. 최근에 많이 선택한 지역의 리스트를 선택하실 수 있습니다.

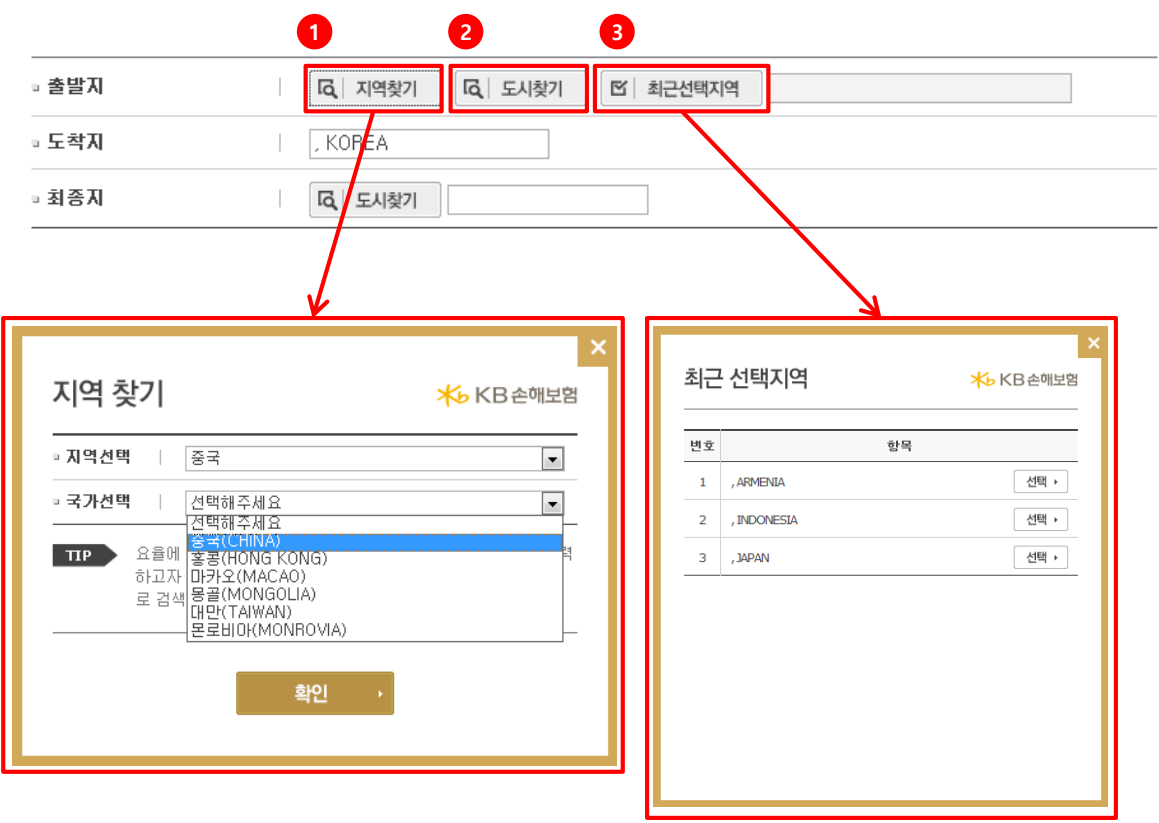

## 기본사항 입력

**F**  $\blacksquare$  $\overline{\phantom{a}}$ J.  $\overline{\phantom{a}}$  $\mathbf{I}$ 

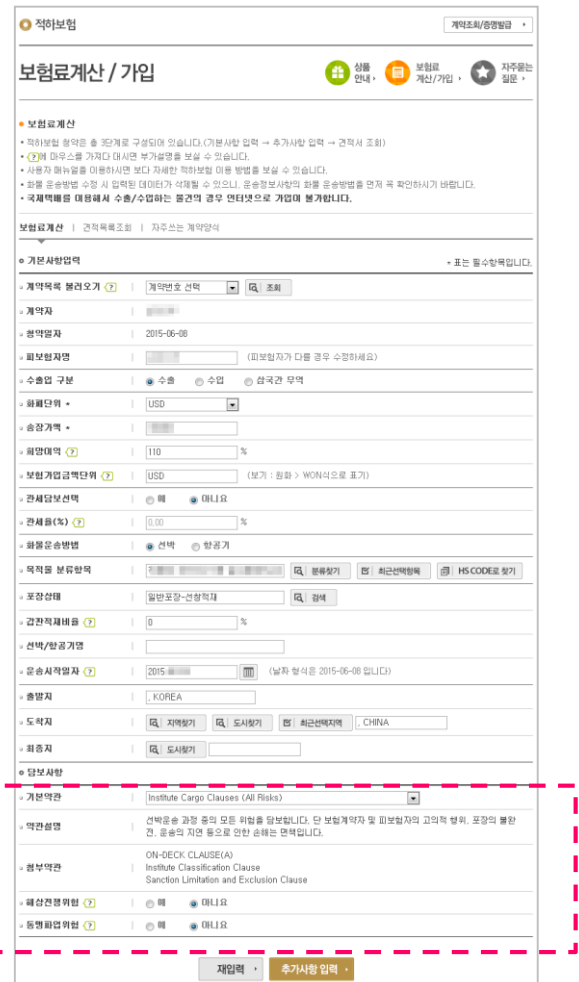

#### 1. 기본약관의 화살표를 눌러 기본약관을 선택합니다.

2. 해상전쟁위험, 동맹파업위험을 추가 선택하실 수 있습니다. 이에 따라 보험료(요율)는 자동 으로 할증됩니다.

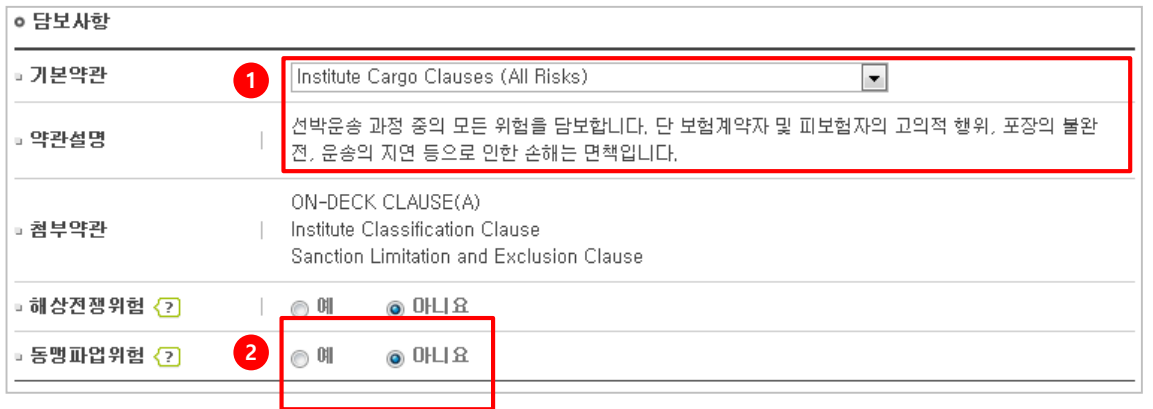

### 추가사항 입력

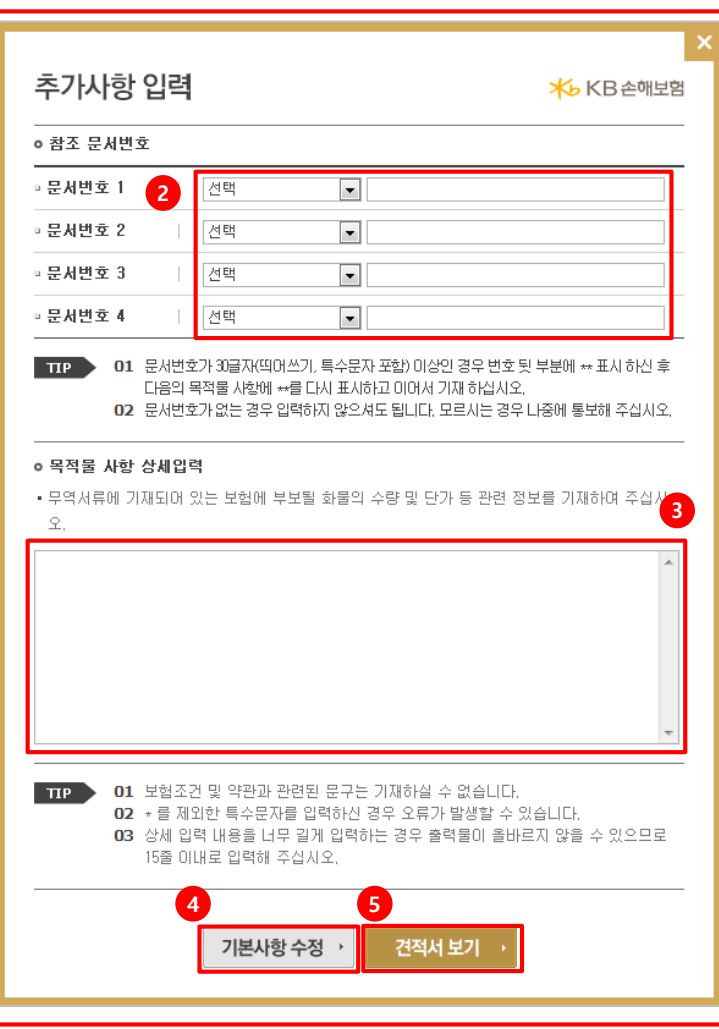

1. 기본사항 입력 페이지에서 추가사항 입력 선택 시 나오는 화면입니다.

- 2. L/C#, INV#, P/O#, B/L#, CONT#, S/O#, File#, Certi# 등 문서번호가 있는 경우 기재하세요. 기재할 내용을 정확하게 모르는 경우, 추후에 알려주시기 바랍니다.
- 3. 목적물 사항 상세입력(Descrition)에는 보험 부보 화물에 대한 정확한 정보(수량, 단가 등)를 입력하십시오.
- 4. 기본사항 수정을 선택하면 이전 단계로 돌아갑니다.

1

5. 견적서 보기를 선택하시면 지금까지 입력하신 내용을 바탕으로 산출된 견적을 확인하실 수 있습니다. 이때 지금까지 입력하신 내용이 견적목록에 자동으로 저 장되며, 견적목록 조회에서 바로 선택할 수 있어 다시 내용을 입력하는 단계 없 이 바로 보험가입을 하실 수 있습니다.

## 보험료 확인 및 견적서 출력

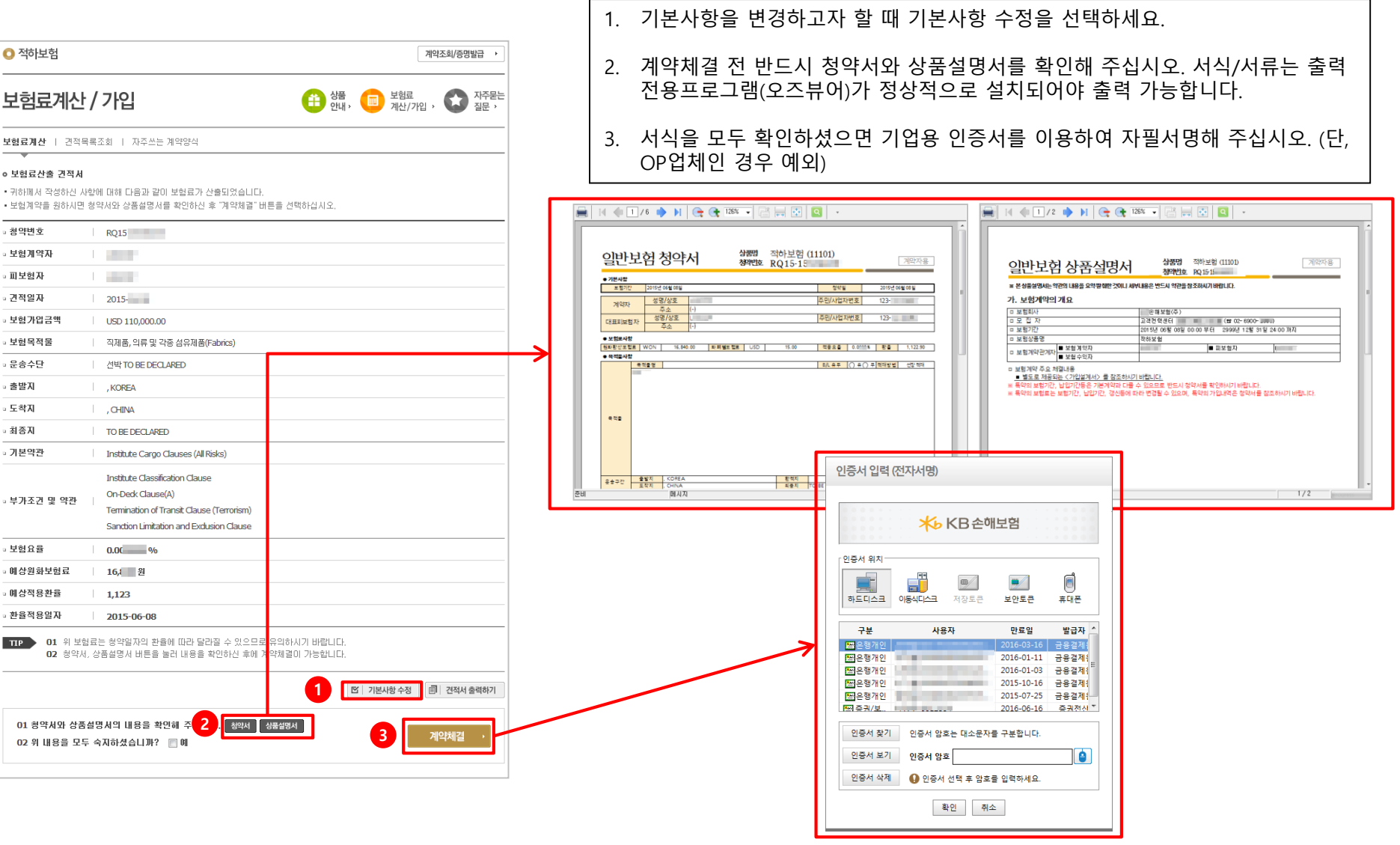

#### 결제정보 입력 / 계약체결

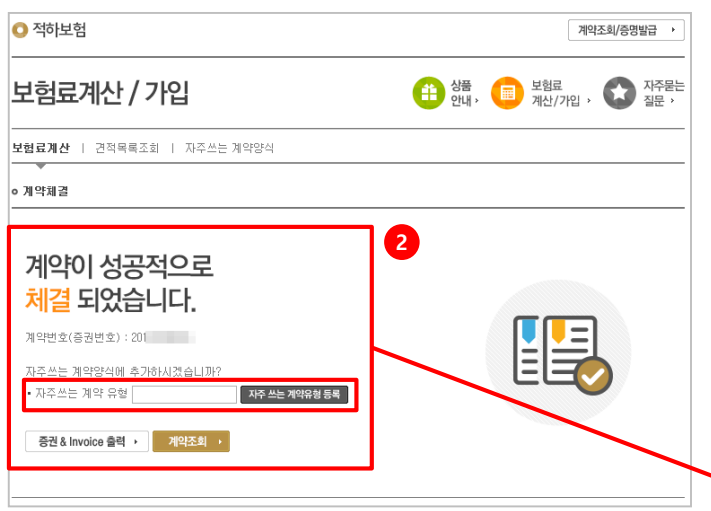

- 1. (카드승인 업체에 한함) 보험료 납부를 위해 카드번호와 카드 비밀번호 앞 2자리, 유효기간을 입력해 주십시오. 결제요청 버튼을 선택하면 카드승인 후 자동으로 계약이 체결됩니다.
- 2. 계약 체결 후 "자주쓰는계약유형"으로 등록하시면, 다음에 같은 유형의 보험가입 시 보다 간편하게 보험료 산출/가입을 진행하실 수 있습니다.

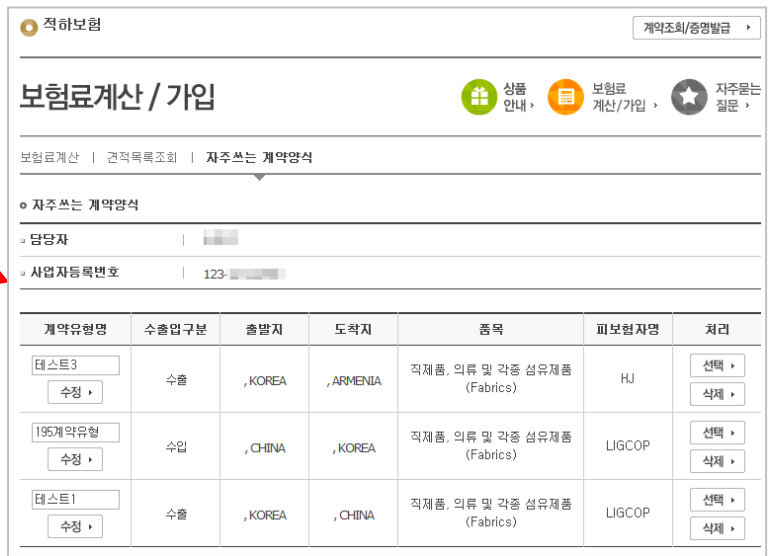

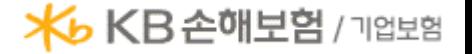

#### 계약 조회

1. 화면 상단 메뉴에서 계약조회서비스 > 계약조회 > 적하보험을 선택하세요. 2. 화면 상단 박스 이미지 중 계약조회 > 적하보험을 선택하세요.

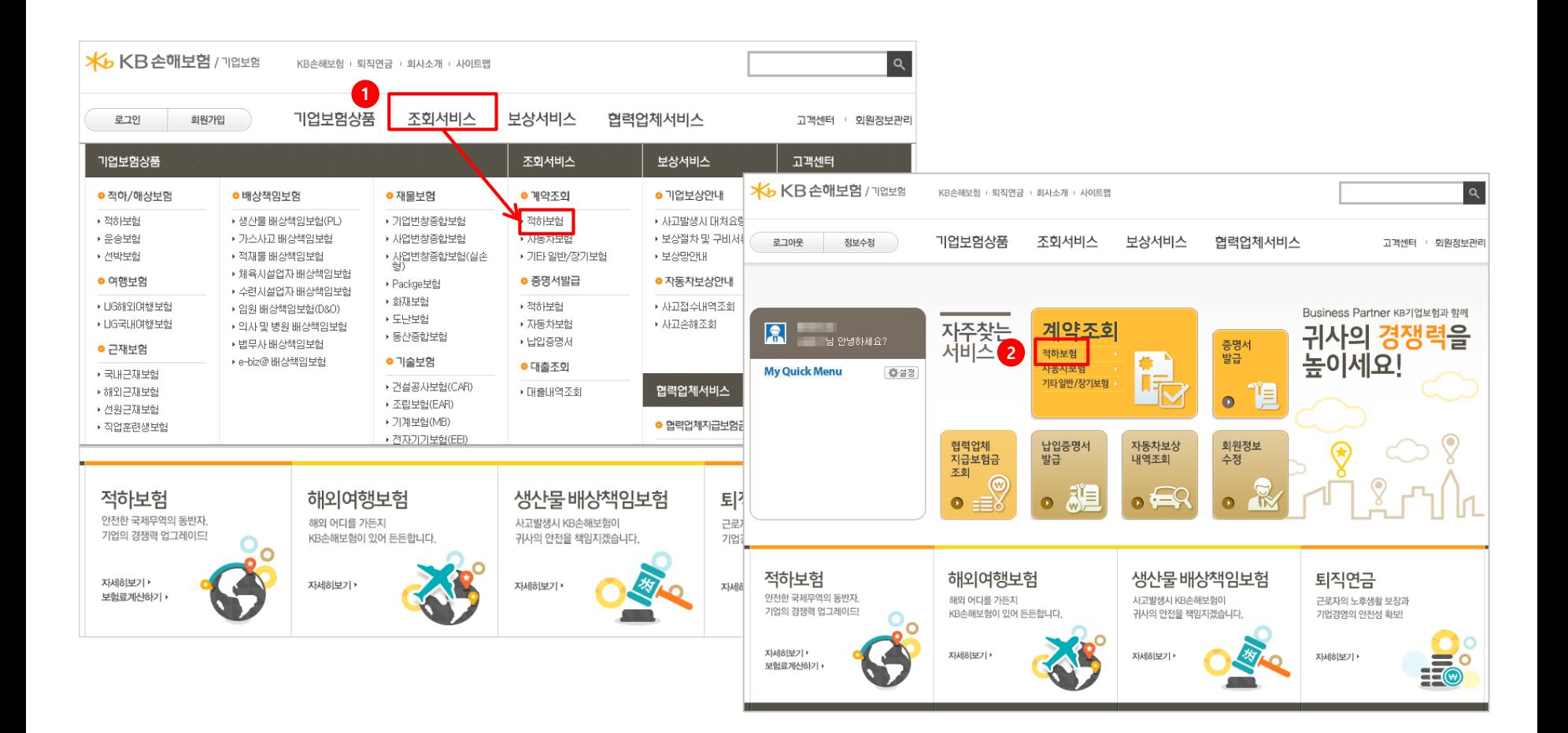

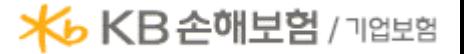

#### 계약 조회

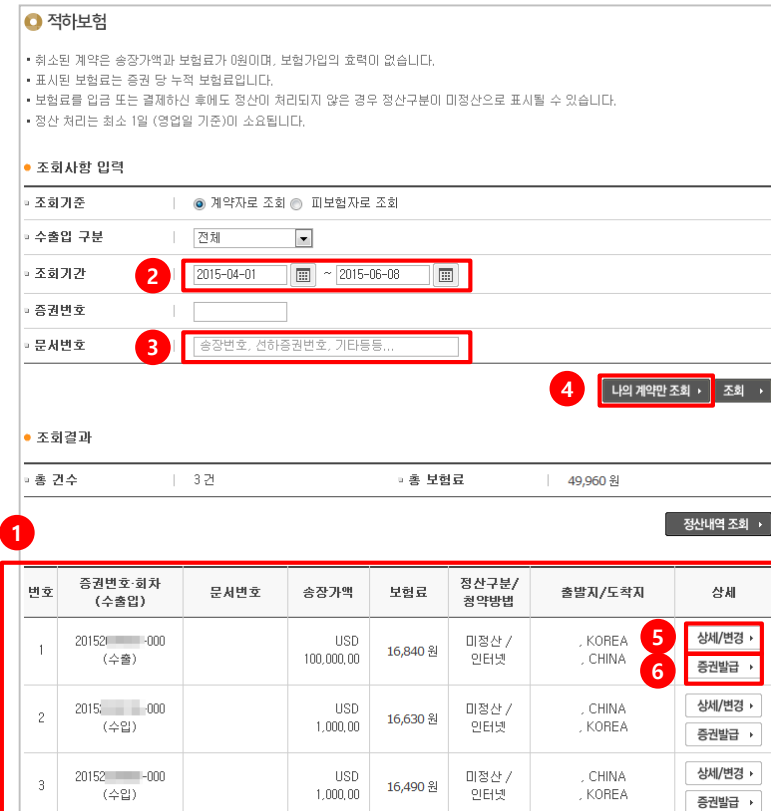

- 1. 1. 계약조회 결과가 화면에 표시되며, 대략적인 내용이 표시됩니다. 계약은 최종 회차만 표시되며, 보험료는 누적 값이 표시됩니다. 계약이 취소된 경우 보험료 합계가 0원이 되며 보험가입의 효력은 없는 것입니다.
- 2. 원하시는 조회 기간을 달력을 눌러 선택할 수 있습니다.
- 3. 기간 내 체결한 보험계약이 많아 조회결과가 많은 경우 L/C#, INV#, P/O#, B/L#, CONT#, S/O#, File#, Certi# 등 기존에 입력하신 문서번호를 입력하시고 보다 편 리하게 조회하실 수 있습니다.
- 4. 나의 계약만 조회 버튼을 눌러 조회하시면 고객님께서 직접 인터넷을 통해 청약 하신 보험계약만 조회하실 수 있습니다.
- 5. 상세/변경을 선택하면, 해당 계약의 상세 내용을 확인하거나 변경(배서) 하실 수 있습니다.
- 6. 증권발급을 선택하면, 해당 계약의 증권 발급 설정 페이지로 이동합니다.

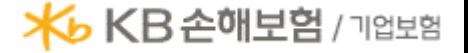

## 상세/변경(배서)

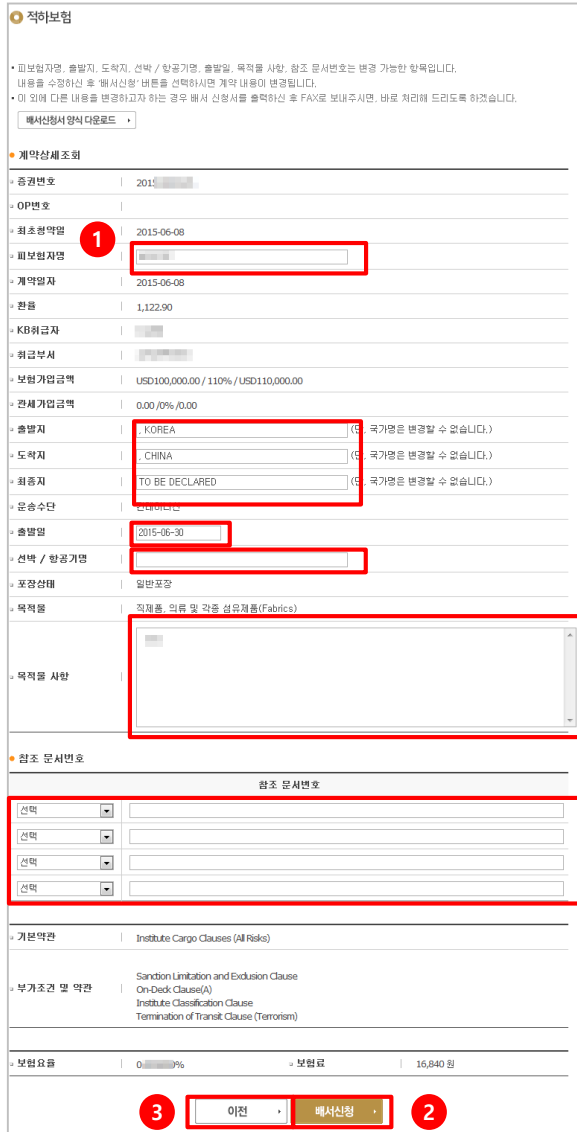

- 1. 고객님께서 직접 변경이 가능한 항목은 아래와 같습니다. - 피보험자명
	- 출발지, 도착지, 최종지 (국가명은 변경 불가)

- 출발일

- 선박/항공기명

- 목적물 사항 (단, 단순한 오타 수정이 아닌 실제 보험조건의 변경을 위해 처음 계약체결 당시와 상이한 보험조건을 입력하시는 경우 보험계약이 해지되어 효력 을 상실할 수 있으며 이에 따라 불이익을 받으실 수 있으니 주의하십시오.)

- 참조 문서번호

이 외의 내용을 변경하고자 하는 경우 담당자에게 연락해 주세요.

- 2. 변경하고자 하는 항목을 변경한 후 오른쪽 하단의 배서신청 버튼을 선택하면, 배 서가 완료됩니다.
- 3. 이전을 선택하시면 계약조회 결과 리스트로 이동합니다.

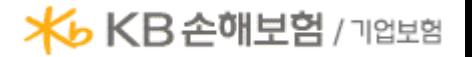

### 증명서 발급

1. 화면 상단 메뉴에서 계약조회서비스 > 증명서발급 > 적하보험을 선택하세요. 2. 화면 상단 박스 이미지 중 증명서 발급을 선택하세요.

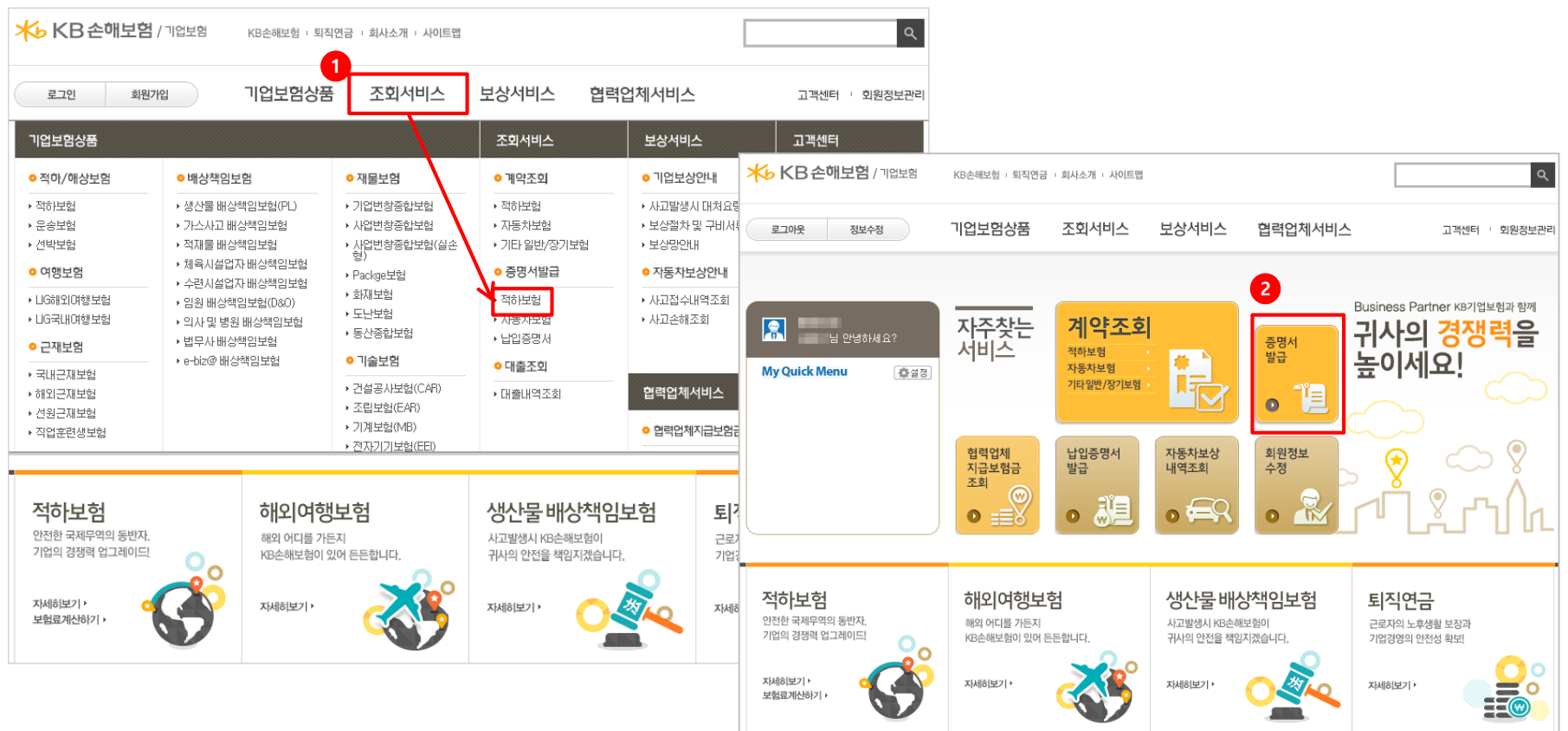

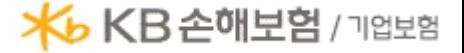

## 증명서 발급

 $A$   $x+H$ 

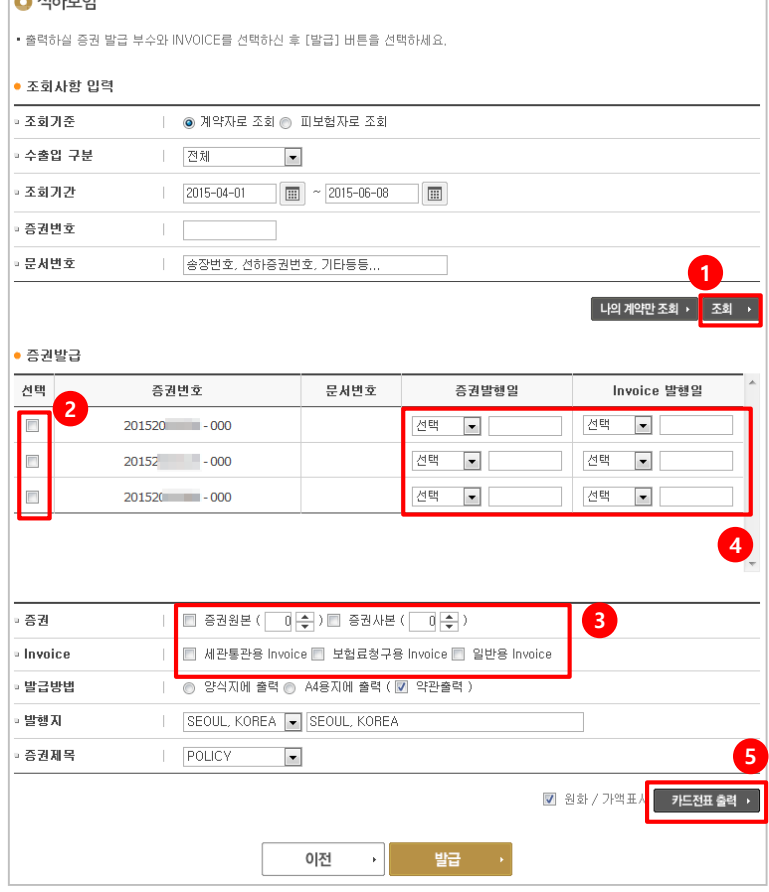

#### 1. 조회 버튼을 선택하면 조회결과가 화면에 표시됩니다.

- 2. 발급하시고자 하는 계약을 여러 개 선택하시면 선택하신 계약의 증권 또는 인보 이스를 한꺼번에 발급하실 수 있습니다. (최대 10개)
- 3. 발급을 원하시는 증권 원본 부수, 증권 사본 부수, 인보이스 종류, 발급방법을 선 택하신 후 발급을 선택하세요.
- 4. 증권 발행일과 인보이스 발행일은 청약일 또는 선적일로 설정하시거나, 직접 원 하시는 날짜를 입력하여 발행하실 수 있습니다.
- 5. 인터넷을 통해 청약 후 카드승인하여 체결한 계약에 한해 카드전표를 출력할 수 있습니다. 계약을 변경하게 되면 카드전표 출력이 불가하오니 전표출력은 반드 시 변경(배서) 이전에 발급받으시기 바랍니다.
- 6. 문서발급 솔루션(오즈뷰어)이 제대로 설치되지 않아 문제가 발생하는 경우 (C:\Program Files\Forcs\OZ Family (운영체제에 따라 약간 다를 수 있음)를 삭 제하신 후, 수동설치 파일을 다운로드 받아 설치해 주십시오.
- 7. 방화벽 등의 문제로 문서발급 솔루션(오즈뷰어)가 오동작 하는 경우 (보통은 창 이 하얗게 보이는 현상) 하단의 "발급(Flash)" 버튼을 선택하여 출력해 주십시오. 이후에도 여전히 문제가 발생하시는 경우에는 별도 연락 바랍니다.

#### ● 이용안내

- 서식/서류는 출력전용프로그램(오즈뷰머)가 정상적으로 설치되어야 출력 가능합니다.
- 출력전용프로그램(오즈뷰머)설치 오류 시 수동설치 파일을 다운로드하며 설치하시기 바랍니다.
- Linux 또는 Mac 사용자이신 경우 사용하시는 브라우저에 JAVA Plug-in이 설치가 되어 있어야 합니다.
- 스크린리더 사용자이신 경우 스크린리더 미 작동 시 가상커서를 해제하셔야 합니다.  $6<sup>1</sup>$

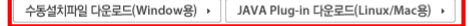

.<br>출력전용 프로그램(오즈뷰머)미 정상 동작하지 않아 출력미 제대로 되지 않을 때에는 발급(flash) 버튼을 미용해서 출력해 주십시오.

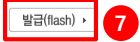

Kb KB 손해보험 / 기업보험

증명서 발급

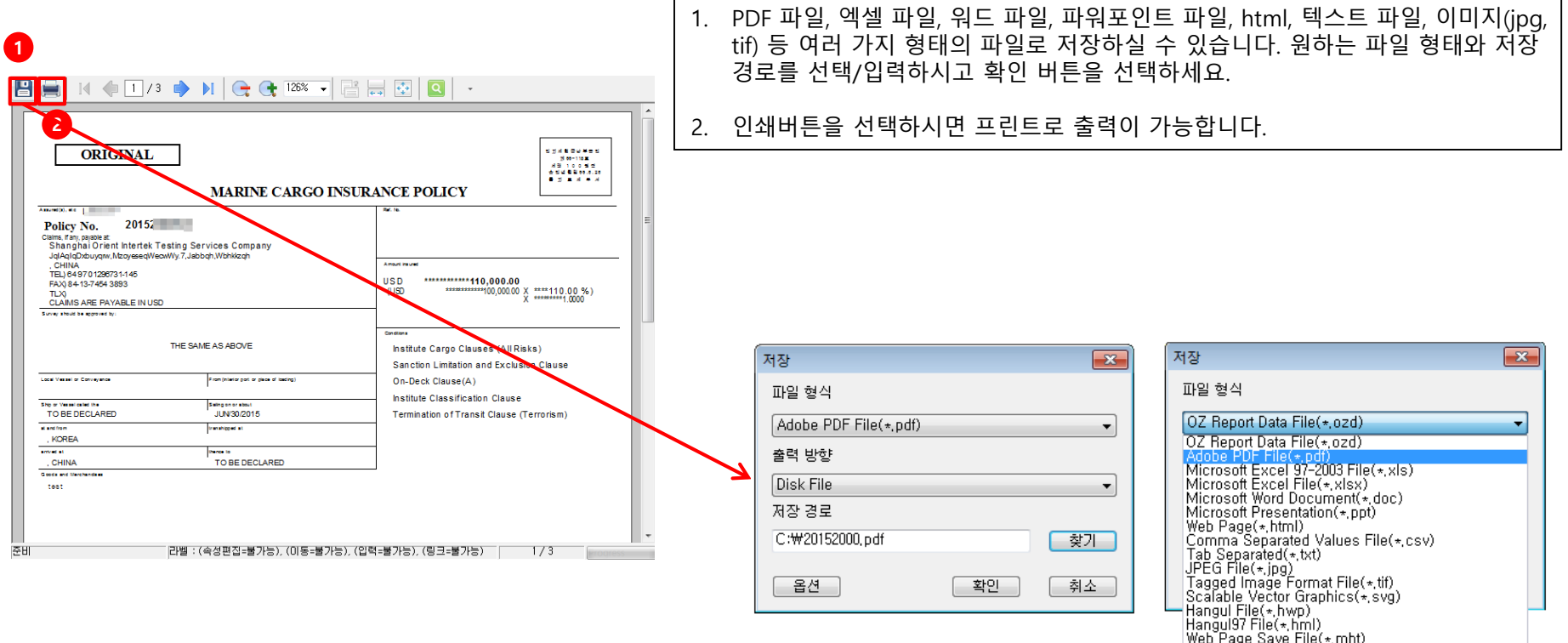

Web Page Save File(\*,mht) Jungum Global File(\*,gul)

# 고맙습니다.